## 学位授予数据填写指南

登录"河北医科大学研究生学院"官网进入"研究生管理系统(学生端)"。

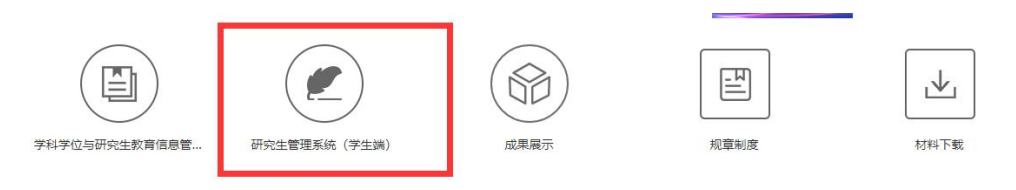

1. 进入"个人管理"-"个人基本信息"核对个人信息是否正确。

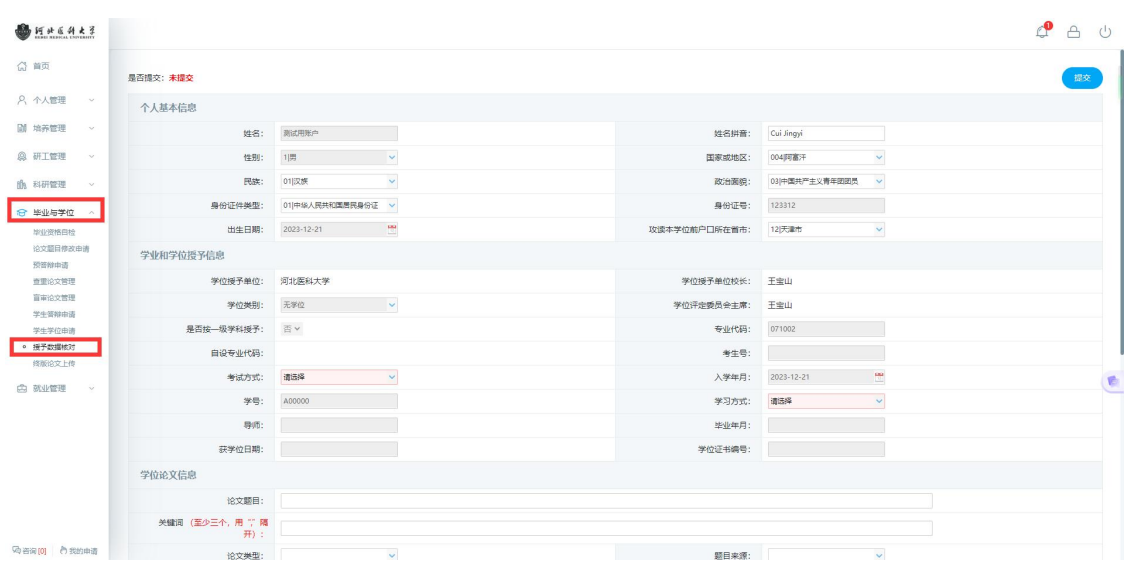

2.点击"毕业与学位"--"授予信息核对"维护个人信息,因涉及将来学位 信息上报,请大家认真核对填写. 注意事项:

①登录账号为学号,密码忘记的同学可联系二级学院管理员重置密码

②硕博连读的学生请注意,此类学生的"前置学位信息"为本科相关信息。 ③"前置学位信息"--"前置学位"请严格按照前置学位证书填写(特别提 醒,临床学博及专博的同学,在填前置学位时,注意按照硕士学位证书认真 填写,区别专硕学硕)

④工作还未确定的同学"获学位后去向信息"全部填写其他即可。

填写完毕,点击提交即可。

⑤论文题目应与提交的最终版论文保持一致,关键词填写需控制在 3-5 个, 否则无法上报。

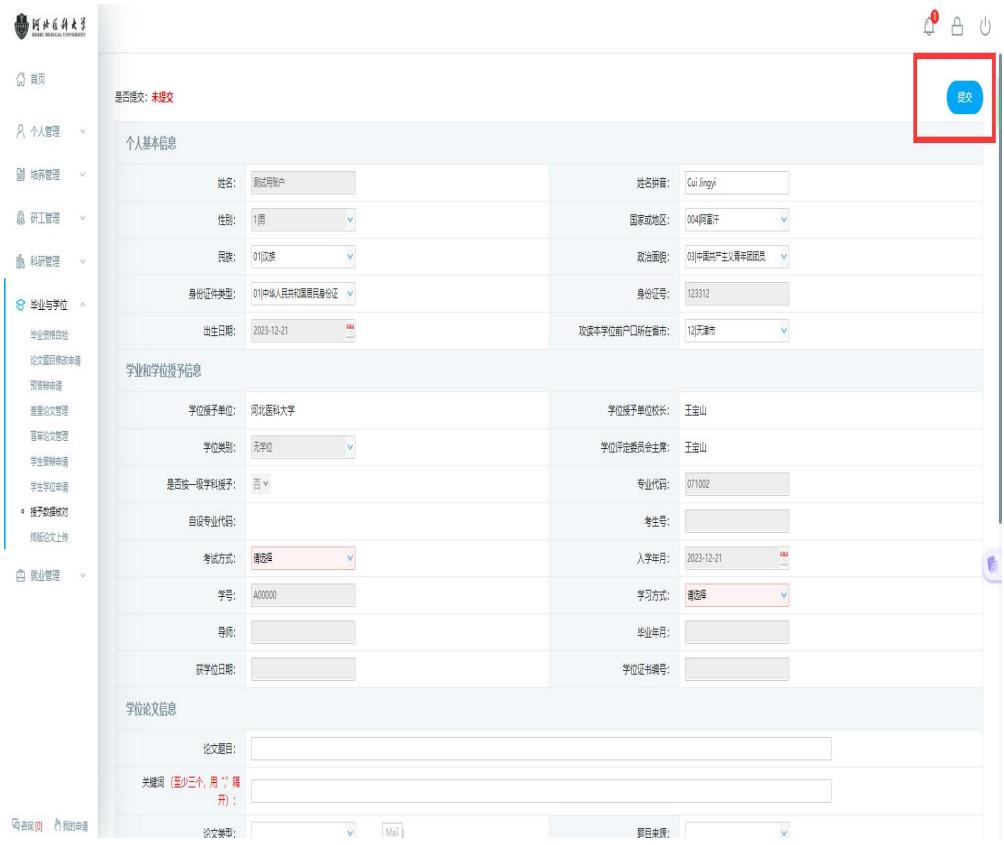